# **1-9-1 動物運送申告情報を登録する**

本項では動物運送申告情報の登録手順を説明します。

**1. メインメニューから運送状登録(e-AWB 登録)画面へ遷移します** ANA FLY CARGO! にログインし、メインメニューより危険物情報を申 告する対象 e-AWB 登録画面へ遷移します。

● e-AWB 登録画面への遷移方法は本マニュアル「1-4-1 直接 e-AWB を入力して照会する」を参照願います。

- e-AWB 登録を1度完了していないとこのボタンは表示されま せん。
- e-AWB 登録締切時刻が過ぎている場合、もしくはすでに受託 済みの場合、ボタン押下はできますが、登録することが出来ま せん。 (照会のみ可能)

## **2. 「動物運送申告」ボタンを押下します**

● チェックが1つでも抜けている場合は登録ボタンを押下するこ とができ ません。

該当の e-AWB 登録画面に表示されている「動物運送申告」ボタンを 押下します。

## **3. 確認事項にチェックを入れます**

荷送人が確認すべき7つの事項を確認し、全ての項目にチェックを入 れます。

## **4. 動物情報を入力します**

外装個数・動物の種類・中身の頭数・羽数を入力します。

- 行を追加する場合は「行を追加する」ボタンを押下する。 最大 100 行 追加することができます。
- **5. その他申告情報を入力し、「登録」ボタンを押下します**
	- 荷送人情報はログインアカウントの氏名を表示しているが変更 することも可能です。
	- e-AWB 登録締切時刻が過ぎている、もしくはすでに受託済み の場合エラーとなります。

**6. e-AWB 登録画面の申告情報に「申告済」ラベルが表示されます** 登録が完了すると e-AWB 登録画面の申告情報欄に「申告済」ラベル が表示されます。

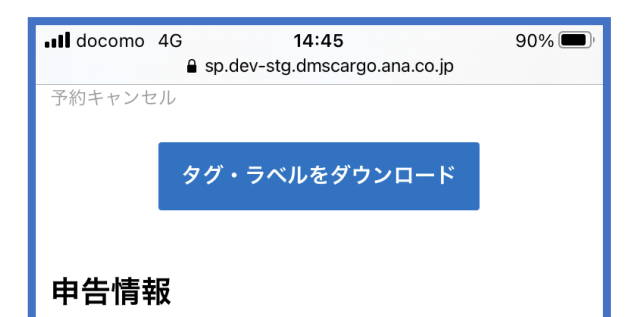

#### ■ 申告書必須

申告済

動物運送申告

\*eAWB情報登録締切時刻までに、上の青いボ タンから必ずご登録いただき、 必須マーク右横の文言が「申告済」の状態に なっていることをご確認ください。

\*航空機の制限により、ご予約便の変更をお願 いする場合がございます。 ご予約のタイミングによっては、ご来店時の ご案内になる可能性もございます。

予約情報

■ 荷送人情報

● 申告情報を更新する場合は再度「動物運送申告」ボタンを押下 します。

↑

# **1-9-2 申告済みの動物運送情報をダウンロードする**

本項では申告登録を実施した動物運送申告情報のダウンロード手順を 説明する。

**1. メインメニューから運送状登録(e-AWB 登録)画面へ遷移します**

ANA FLY CARGO! にログインし、メインメニューより動物運送情報を 申告する対象 e-AWB の登録画面へ遷移します。

- e-AWB 登録を1度完了していないとこのボタンは表示されま せん。
- 申告情報欄に「申告済」ラベルが表示されていない場合は未申 告のためダウンロードできません。

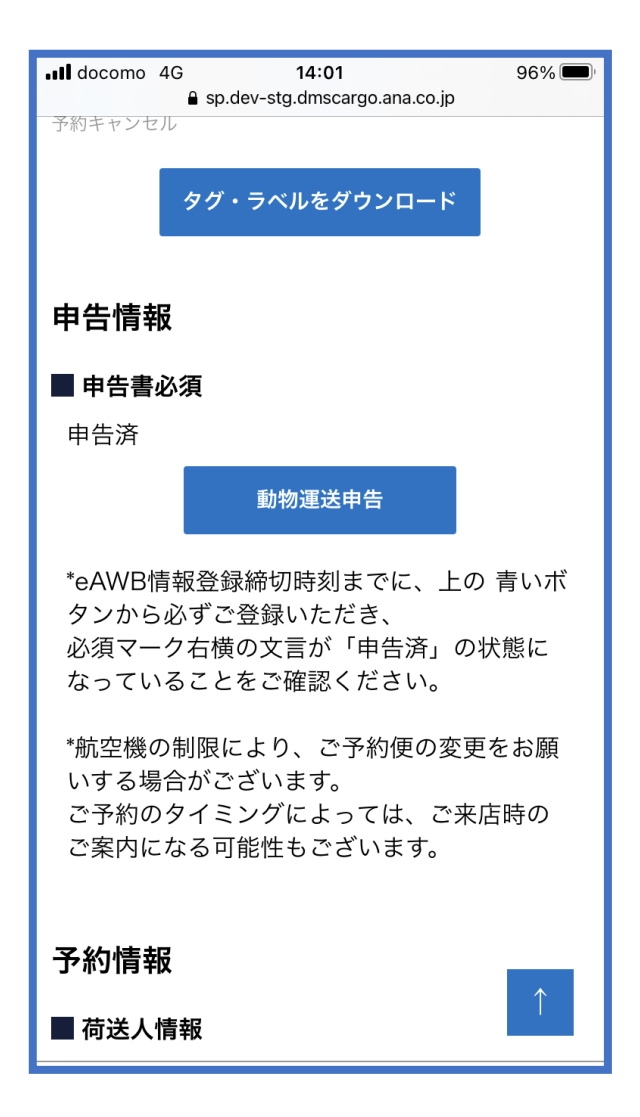

● e-AWB 登録画面への遷移方法は本マニュアル「1-4-1 直接 e-AWB を入力して照会する」を参照願います。

## **2. 「動物運送申告」ボタンを押下します**

印刷方法はお客様がご利用の印刷環境から印刷し、ご持参くだ さい。

該当の e-AWB 登録画面に表示されている「動物運送申告」ボタンを 押下します。

# **3. 「PDF ダウンロード」を押下します**

動物運送申告画面の最下部に表示されている「PDF ダウンロード」ボ タンを押下します。

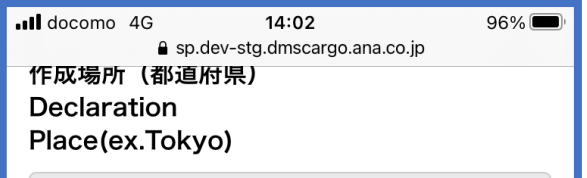

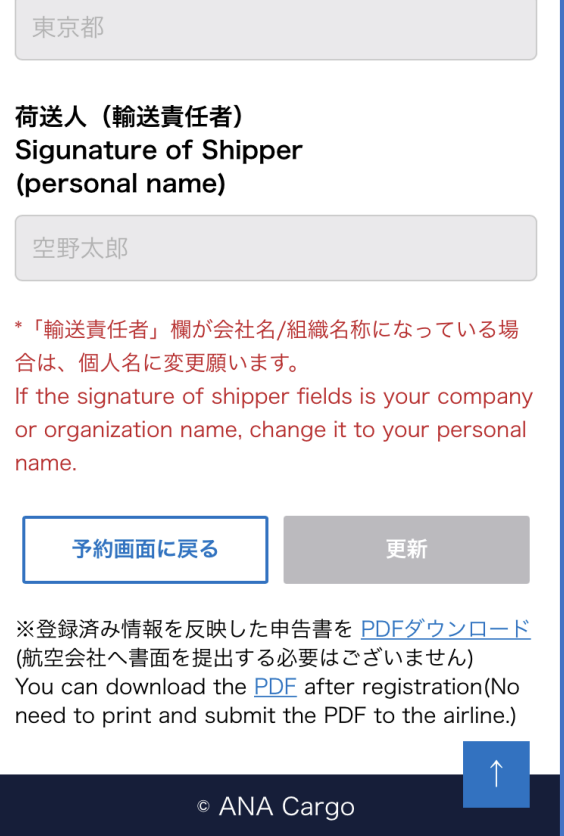